# **Reveal (x) 360 Installations- und Administrationshandbuch**

Veröffentlicht: 2024-04-10

Nachdem Sie Ihre erste E-Mail von ExtraHop Networks erhalten haben, müssen Sie einige Verfahren ausführen, bevor Sie mit der Analyse Ihres Datenverkehrs beginnen können. Dieses Handbuch enthält Verfahren für die grundlegende Einrichtung und Verwaltung des Reveal (x) 360-Systems.

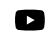

V**lidere**n Sie sich die entsprechende Schulung an: Reveal (x) 360 – Überblick über die Administration<sub>I2</sub>

# **Aktiviere dein Administratorkonto**

Die System- und Zugriffsadministrationsberechtigung wird der E-Mail-Adresse gewährt, die Sie bei der Registrierung angegeben haben.

- 1. Öffnen Sie Ihre Welcome to ExtraHop Reveal (x) 360-E-Mail.
- 2. Klicken Sie auf den URL-Link zu Ihrer Reveal (x) 360-Umgebung.
- 3. Geben Sie auf der Anmeldeseite Ihre E-Mail-Adresse und das in der E-Mail enthaltene temporäre Passwort ein.
- 4. klicken **Einloggen**.
- 5. Geben Sie auf dem Bildschirm "Passwort ändern" ein neues Passwort in beide Passwortfelder ein und klicken Sie dann auf **Senden**.
- 6. Scannen Sie auf der Einrichtungsseite für die Multi-Faktor-Authentifizierung den QR-Code oder geben Sie den angezeigten Code manuell in Ihre Authenticator-App ein.
- 7. Geben Sie den von Ihrer Authentifizierungs-App bereitgestellten Code in das **Kode** Feld und dann klicken **Einrichtung abschließen**.
- 8. Klicken Sie auf der Seite Erfolg auf **Weiter**.

# **Konfigurieren Sie Ihre Firewall-Regeln**

Wenn Ihr ExtraHop-System in einer Umgebung mit einer Firewall eingesetzt wird, müssen Sie den Zugriff auf ExtraHop Cloud Services öffnen. Für Reveal (x) 360-Systeme, die mit selbstverwalteten Systemen verbunden sind Sensoren, müssen Sie auch den Zugang zum ExtraHop Cloud Recordstore öffnen.

#### **Offener Zugang zu Cloud-Diensten**

Für den Zugriff auf ExtraHop Cloud Services benötigen Sie Sensoren muss in der Lage sein, DNS-Abfragen für \*.extrahop.com aufzulösen und über die IP-Adresse, die Ihrer entspricht, auf TCP 443 (HTTPS) zuzugreifen Sensor Lizenz:

- 35.161.154.247 (Portland, Vereinigte Staaten von Amerika)
- 54.66.242.25 (Sydney, Australien)
- 52.59.110.168 (Frankfurt, Deutschland)

#### **Offener Zugang zu Cloud Recordstore**

Für den Zugriff auf den ExtraHop Cloud Recordstore benötigen Sie Sensoren muss in der Lage sein, auf ausgehendes TCP 443 (HTTPS) zu diesen vollqualifizierten Domainnamen zuzugreifen:

- bigquery.googleapis.com
- bigquerystorage.googleapis.com

# **EXTRAHOP**

- oauth2.googleapis.com
- www.googleapis.com
- www.mtls.googleapis.com
- iamcredentials.googleapis.com

Sie können auch die öffentlichen Leitlinien von Google zu folgenden Themen lesen [Berechnung möglicher](https://cloud.google.com/vpc/docs/configure-private-google-access#ip-addr-defaults) [IP-Adressbereiche](https://cloud.google.com/vpc/docs/configure-private-google-access#ip-addr-defaults) F für googleapis.com.

Zusätzlich zur Konfiguration des Zugriffs auf diese Domänen müssen Sie auch die [globale Proxyserver-](https://docs.extrahop.com/de/9.6/eh-admin-ui-guide/#globaler-proxyserver)[Einstellungen](https://docs.extrahop.com/de/9.6/eh-admin-ui-guide/#globaler-proxyserver) <sup>..</sup>

### **Benutzer hinzufügen und verwalten**

- 1. Klicken Sie auf der Übersichtsseite auf **Systemeinstellungen** und klicken Sie dann **Benutzerzugriff**.
- 2. Klicken Sie im Abschnitt Benutzer auf **Benutzer anzeigen**.
- 3. Klicken Sie **Erstellen**.
- 4. Geben Sie die E-Mail-Adresse, den Vor- und Nachnamen des neuen Benutzers ein.
- 5. Wählen Sie im Abschnitt Systemzugriff eine der folgenden Berechtigungen aus.

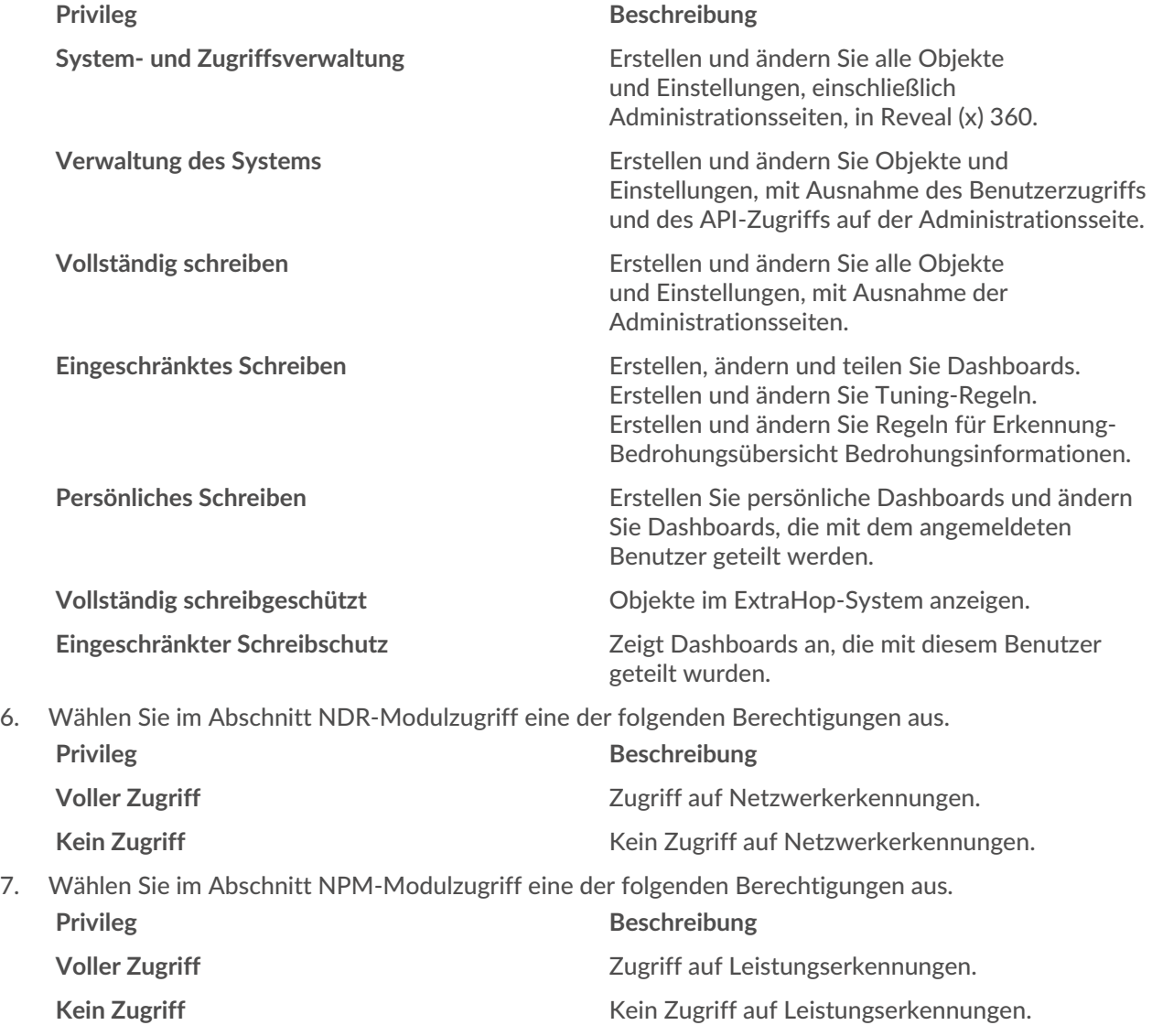

8. In der **Zugriff auf Pakete und Sitzungsschlüssel** Abschnitt, wählen Sie eine der folgenden Berechtigungen aus:

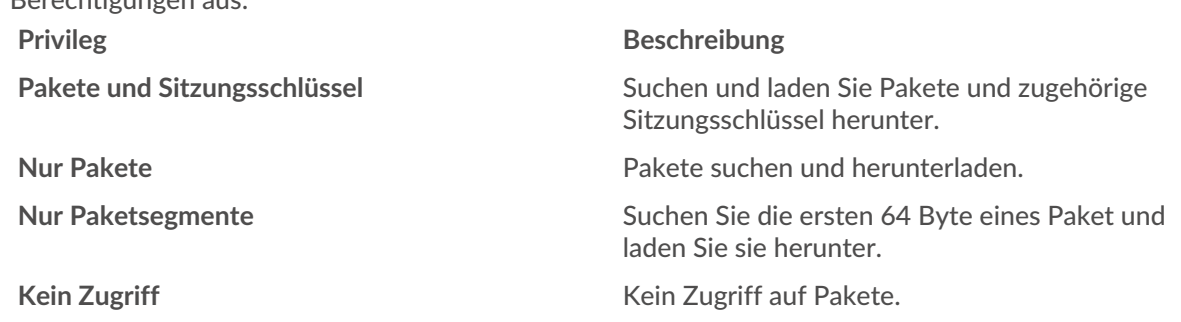

9. Klicken Sie **Speichern**.

Der Benutzer erhält eine E-Mail mit der URL der Reveal (x) 360-Umgebung und seinem temporären Passwort. Das temporäre Passwort läuft in 7 Tagen ab.

10. Klicken Sie **Erledigt**.

#### **Benutzereinstellungen ändern**

Sie können die zugewiesenen Berechtigungsstufen ändern, die Konfiguration der Multi-Faktor-Authentifizierung zurücksetzen oder den Benutzer löschen.

Benutzerrechte ändern

- 1. Klicken Sie im Abschnitt Benutzer auf den Namen des Benutzers, den Sie ändern möchten.
- 2. Wählen Sie im linken Bereich die neue Berechtigungsstufe für den Benutzer aus und klicken Sie dann auf **Speichern**.

Setzen Sie die Multi-Faktor-Authentifizierung zurück

- 1. Klicken Sie im Abschnitt Benutzer auf den Namen des Benutzers, den Sie ändern möchten.
- 2. Löschen Sie das **MFA-Konfiguration für diesen Benutzer zurücksetzen**. Der Benutzer muss die Multi-Faktor-Authentifizierung konfigurieren, wenn er sich das nächste Mal bei Reveal (x) 360 anmeldet.

Einen Benutzer löschen

- 1. Klicken Sie im Abschnitt Benutzer auf den Namen des Benutzers, den Sie ändern möchten.
- 2. Klicken Sie **Löschen**.
- 3. Wählen Sie eine der folgenden Optionen aus:
	- **Übertrage Dashboards, Sammlungen und Aktivitätskarten, die Eigentum von** *<username>* **an den folgenden Benutzer:** und wählen Sie dann einen neuen Benutzer aus der Dropdownliste aus.
	- **Lösche alle Dashboards, Sammlungen und Aktivitätskarten, die Eigentum von** *<username>*
- 4. Klicken Sie **Löschen**.

# **Globale Richtlinien verwalten**

Administratoren können globale Richtlinien konfigurieren, die für alle Benutzer gelten, die auf das System zugreifen.

- 1. Klicken Sie auf der Übersichtsseite auf **Systemeinstellungen** und klicken Sie dann **Benutzerzugriff**.
- 2. Geben Sie im Abschnitt Globale Richtlinien eine oder mehrere der folgenden Optionen an.
	- **Option Description**

**Steuerung zum Bearbeiten von Gerätegruppen** Wählen Sie diese Option, um zu steuern, ob alle Benutzer mit eingeschränkten Schreibrechten Gerätegruppen erstellen und bearbeiten können. Wenn diese Richtlinie ausgewählt ist, können

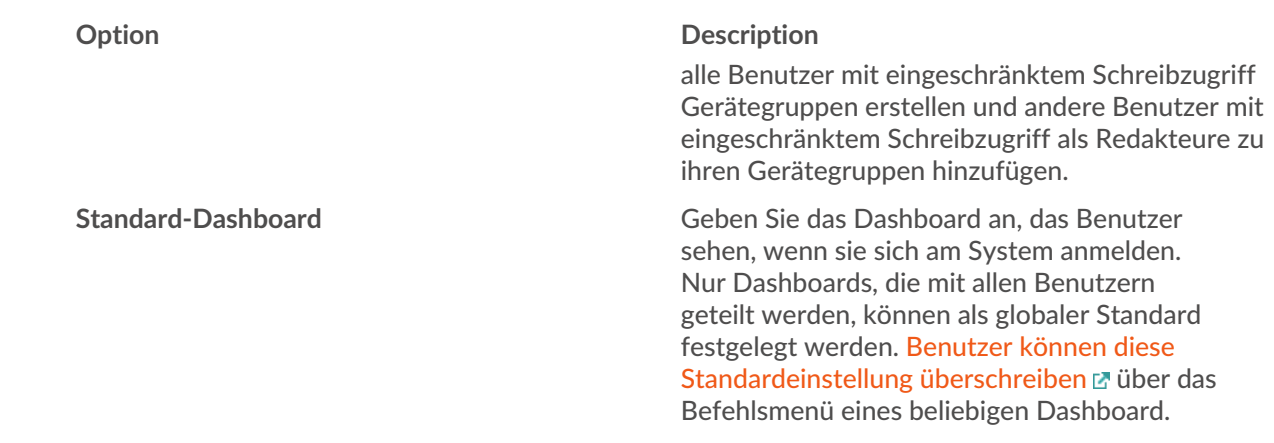

#### 3. Klicken Sie **Änderungen speichern**.

### **Eine Zulassungsliste konfigurieren**

Konfigurieren Sie eine Liste von IPv4-Adressen und CIDR-Blöcken, die auf Reveal (x) 360 zugreifen dürfen.

- 1. Klicken Sie auf der Übersichtsseite auf **Systemeinstellungen** und klicken Sie dann **Benutzerzugriff**.
- 2. Klicken Sie im Abschnitt Zulassungsliste auf **Zulassungsliste aktivieren**.
- 3. Geben Sie eine kommagetrennte Liste der IPv4-Adressen oder CIDR-Blöcke ein, die auf das System zugreifen dürfen. IPv6-Adressen werden nicht unterstützt.
- 4. Klicken Sie **Speichern**. Es kann mehrere Minuten dauern, bis die Zulassungsliste aktiv wird.

# **Konfigurieren Sie die Systemzeit**

Auf der Seite Systemzeit werden die Standardsystemzeiteinstellungen und die für Ihr ExtraHop-System konfigurierte Standardanzeigezeit angezeigt.

Im Folgenden finden Sie einige Überlegungen zu den Systemzeiteinstellungen in Reveal (x) 360:

- Sie müssen über Systemadministratorrechte oder besser verfügen, um Änderungen vornehmen zu können.
- Die Standardsystemzeit ist eine globale Zeitzone, die auf Ihr ExtraHop-System angewendet wird.
- Die Standardanzeigezeit für Benutzer ist die Zeitzone, die alle Benutzer im ExtraHop-System sehen, sofern ein Benutzer nicht manuell ihre [angezeigte Zeitzone](https://docs.extrahop.com/de/9.6/eh-system-user-guide/#�ndern-sie-die-angezeigte-zeitzone) ...
- 1. Klicken Sie auf der Übersichtsseite auf **Systemeinstellungen** und klicken Sie dann **Die gesamte Verwaltung**.
- 2. Klicken Sie im Abschnitt Konsoleneinstellungen auf **Systemzeit**.
- 3. Aus dem Standard-Systemzeit Wählen Sie in der Dropdownliste die gewünschte Zeitzone aus.
- 4. Aus dem Standardanzeigezeit für Benutzer Abschnitt, wählen Sie eine der folgenden Optionen:
	- Uhrzeit des Browsers
	- Systemzeit
	- UTC
- 5. Klicken Sie **Änderungen speichern**.

### **AI Search Assistant aktivieren**

Mit dem KI-Suchassistenten können Sie mit Fragen oder Aufforderungen in natürlicher, alltäglicher Sprache nach Geräten suchen, um schnell komplexe Abfragen zu erstellen.

Der AI Search Assistant nutzt ein LLM eines Drittanbieters. Benutzeraufforderungen werden nicht für LLM-Schulungen bereitgestellt oder vom LLM gespeichert, können aber vom ExtraHop-System zur Produktverbesserung gespeichert werden. Sehen Sie die [Häufig gestellte Fragen zum AI-Suchassistenten](https://docs.extrahop.com/de/9.6/ai-search-assistant-faq)  $\mathbb{F}$ für weitere Informationen.

- 1. Klicken Sie auf der Übersichtsseite auf **Systemeinstellungen** Symbol und klicken Sie dann **Die gesamte Verwaltung**.
- 2. Klicken Sie im Abschnitt Konsoleneinstellungen auf **KI-Suchassistent**.
- 3. Aktivieren Sie den AI-Suchassistenten, indem Sie **Ich bin damit einverstanden, den KI-Suchassistenten zu aktivieren und Suchanfragen in natürlicher Sprache an ExtraHop Cloud Services zu senden**.
- 4. klicken **Änderungen speichern**.

**Nächste Schritte** [Finden Sie Geräte mit AI Search Assistant](https://docs.extrahop.com/de/9.6/find-device/#finden-sie-ger�te-mit-ai-search-assistant) 

# **Rangfolge von Gerätenamen konfigurieren**

Entdeckte Geräte werden automatisch anhand mehrerer Netzwerkdatenquellen benannt. Wenn mehrere Namen für ein Gerät gefunden werden, wird eine Standardprioritätsreihenfolge angewendet. Sie können die Rangfolge ändern.

- 1. Klicken Sie auf der Übersichtsseite auf **Systemeinstellungen** und klicken Sie dann **Die gesamte Verwaltung**.
- 2. Klicken Sie im Abschnitt Konsoleneinstellungen auf **Rangfolge des Gerätenamens**.
- 3. Klicken und ziehen Sie die Gerätenamen, um eine neue Rangfolge zu erstellen.
- 4. klicken **Speichern**.

klicken **Zur Standardeinstellung zurückkehren** um Ihre Änderungen rückgängig zu machen.

# <span id="page-4-0"></span>**Erkennungsverfolgung aktivieren**

Mit der Erkennungsverfolgung können Sie einem Benutzer eine Erkennung zuweisen, den Status festlegen und Notizen hinzufügen. Sie können Erkennungen direkt im ExtraHop-System, mit einem externen Ticketsystem eines Drittanbieters oder mit beiden Methoden verfolgen.

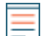

Hinweisie müssen die Ticketverfolgung auf allen angeschlossenen Sensoren aktivieren.

#### **Bevor Sie beginnen**

- Sie müssen Zugriff auf ein ExtraHop-System mit einem Benutzerkonto haben, das [Administratorrechte](https://docs.extrahop.com/de/9.6/eta-admin-ui-guide/#benutzerrechte) [.](https://docs.extrahop.com/de/9.6/eta-admin-ui-guide/#benutzerrechte)
- Nachdem Sie die externe Ticketverfolgung aktiviert haben, müssen Sie [Ticket-Tracking von](#page-5-0) [Drittanbietern konfigurieren](#page-5-0) indem Sie einen Auslöser schreiben, um Tickets in Ihrem Ticketsystem zu erstellen und zu aktualisieren, und dann Ticketaktualisierungen auf Ihrem ExtraHop-System über die REST-API aktivieren.
- Wenn Sie das externe Ticket-Tracking deaktivieren, werden zuvor gespeicherte Status- und Empfänger-Ticketinformationen in das ExtraHop-Erkennungs-Tracking umgewandelt. Wenn das Erkennungs-Tracking innerhalb des ExtraHop-Systems aktiviert ist, können Sie Tickets einsehen, die bereits existierten, als Sie das externe Ticket-Tracking deaktiviert haben, aber Änderungen an diesem externen Ticket werden nicht im ExtraHop-System angezeigt.
- 1. Klicken Sie auf der Übersichtsseite auf **Systemeinstellungen** und klicken Sie dann **Die gesamte Verwaltung**.
- 2. Klicken Sie im Abschnitt Konsoleneinstellungen auf **Erkennungsverfolgung**.
- 3. Wählen Sie eine oder beide der folgenden Methoden für die Nachverfolgung von Erkennungen aus:
- Wählen **Ermöglichen Sie ExtraHop-Benutzern, Erkennungen aus dem ExtraHop-System heraus zu verfolgen**.
- Wählen **Ermöglichen Sie externe Integrationen wie SOAR oder Ticket-Tracking-Systeme, um Erkennungen über die ExtraHop Rest API zu verfolgen** .
- 4. Optional: Nachdem Sie die Option zum Aktivieren externer Integrationen ausgewählt haben, geben Sie die URL-Vorlage für Ihr Ticketsystem an und fügen Sie die *\$ Ticket\_ID* variabel an der entsprechenden Stelle. Geben Sie beispielsweise eine vollständige URL ein, z. B. https://jira.example.com/ browse/\$ticket\_id. Das *\$ Ticket\_ID* Die Variable wird durch die Ticket-ID ersetzt, die der Erkennung zugeordnet ist.

Nachdem die URL-Vorlage konfiguriert ist, können Sie in einer Erkennung auf die Ticket-ID klicken, um das Ticket in einem neuen Browser-Tab zu öffnen.

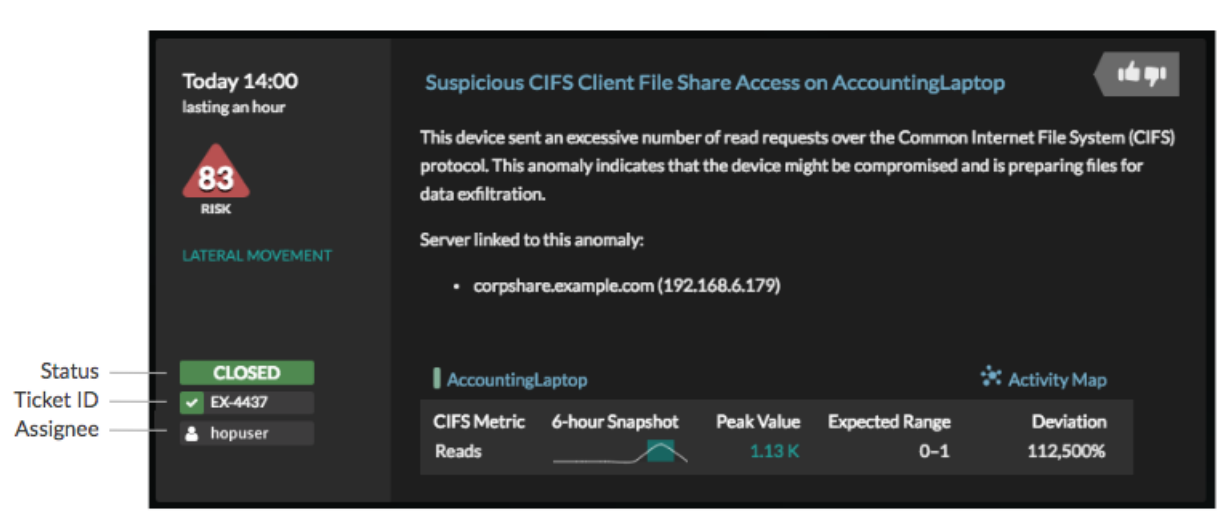

#### **Nächste Schritte**

Wenn Sie externe Ticket-Tracking-Integrationen aktiviert haben, müssen Sie mit der folgenden Aufgabe fortfahren:

• [Ticket-Tracking von Drittanbietern für Erkennungen konfigurieren](#page-5-0)

#### <span id="page-5-0"></span>**Ticket-Tracking von Drittanbietern für Erkennungen konfigurieren**

Mit der Ticketverfolgung können Sie Tickets, Alarme oder Fälle in Ihrem Work-Tracking-System mit ExtraHop-Erkennungen verknüpfen. Jedes Ticketsystem von Drittanbietern, das Open Data Stream (ODS) - Anfragen annehmen kann, wie Jira oder Salesforce, kann mit ExtraHop-Erkennungen verknüpft werden.

#### **Bevor Sie beginnen**

- Das musst du haben [hat in den Verwaltungseinstellungen die Option zum Nachverfolgen der](#page-4-0) [Erkennung durch Dritte ausgewählt.](#page-4-0)
- Sie müssen Zugriff auf ein ExtraHop-System mit einem Benutzerkonto haben, das [System- und](https://docs.extrahop.com/de/9.6/eta-admin-ui-guide/#benutzerrechte) [Zugriffsadministrationsrechte .](https://docs.extrahop.com/de/9.6/eta-admin-ui-guide/#benutzerrechte)..
- Sie müssen mit dem Schreiben von ExtraHop-Triggern vertraut sein. siehe [Auslöser](https://docs.extrahop.com/de/9.6/triggers-overview) E und die Verfahren in [Einen Auslöser erstellen](https://docs.extrahop.com/de/9.6/eh-system-user-guide/#einen-ausl�ser-erstellen) ...
- Sie müssen ein ODS-Ziel für Ihren Ticket-Tracking-Server erstellen. Weitere Informationen zur Konfiguration von ODS-Zielen finden Sie in den folgenden Themen : HTTP  $\mathbb{F}$ , Kafka  $\mathbb{F}$ , [MongoDB](https://docs.extrahop.com/de/9.6/eh-admin-ui-guide/#konfigurieren-sie-ein-mongodb-ziel-f�r-einen-offenen-datenstrom)  $\mathbb{F}$ , [Syslog](https://docs.extrahop.com/de/9.6/ods-syslog)  $\mathbb{Z}$ , oder [Rohdaten](https://docs.extrahop.com/de/9.6/ods-raw)  $\mathbb{Z}$ .
- Sie müssen mit dem Schreiben von REST-API-Skripten vertraut sein und über einen gültigen API-Schlüssel verfügen, um die folgenden Verfahren ausführen zu können. siehe [Generieren Sie einen API-](https://docs.extrahop.com/de/9.6/rest-api-guide/#generieren-sie-einen-api-schl�ssel)[Schlüssel](https://docs.extrahop.com/de/9.6/rest-api-guide/#generieren-sie-einen-api-schl�ssel) ra.

**Schreiben Sie einen Auslöser, um Tickets zu Erkennungen in Ihrem Ticketsystem zu erstellen und zu aktualisieren**

Dieses Beispiel zeigt Ihnen, wie Sie einen Auslöser erstellen, der die folgenden Aktionen ausführt:

- Erstellen Sie jedes Mal, wenn eine neue Erkennung im ExtraHop-System erscheint, ein neues Ticket im Ticketsystem.
- Weisen Sie einem Benutzer mit dem Namen neue Tickets zu escalations\_team im Ticketsystem.
- Wird jedes Mal ausgeführt, wenn eine Erkennung auf dem ExtraHop-System aktualisiert wird.
- Senden Sie Erkennungsaktualisierungen über einen HTTP Open Data Stream (ODS) an das Ticketsystem.

Das vollständige Beispielskript ist am Ende dieses Themas verfügbar.

- 1. Loggen Sie sich in das ExtraHop-System ein über https://<extrahop-hostname-or-IPaddress>.
- 2. Klicken Sie auf das Symbol Systemeinstellungen wund dann klicken Auslöser.
- 3. klicken **Neu**.
- 4. Geben Sie einen Namen und eine optionale Beschreibung für den Auslöser an.
- 5. Wählen Sie in der Liste Ereignisse **ERKENNUNGSUPDATE**. Das Ereignis DETECTION\_UPDATE wird jedes Mal ausgeführt, wenn eine Erkennung im ExtraHop-System erstellt oder aktualisiert wird.
- 6. Geben Sie im rechten Bereich Folgendes an [Erkennungsklasse](https://docs.extrahop.com/de/9.6/extrahop-trigger-api/#-detection)  $\mathbb E$  Parameter in einem JavaScript-Objekt. Diese Parameter bestimmen die Informationen, die an Ihr Ticketsystem gesendet werden.

Der folgende Beispielcode fügt die Erkennungs-ID, die Beschreibung, den Titel, die Kategorien, die MITRE-Techniken und -Taktiken sowie die Risikoscore zu einem JavaScript-Objekt mit dem Namen hinzu payload:

```
const summary = "ExtraHop Detection: " + Detection.id + ": " +
Detection.title;
const description = "ExtraHop has detected the following event on your
 network: " + Detection.description 
const payload = {
    "fields": {
 "summary": summary,
 "assignee": {
           "name": "escalations_team"
         "reporter": {
            "name": "ExtraHop"
         "priority": {
           "id": Detection.riskScore
 "labels": Detection.categories,
 "mitreCategories": Detection.mitreCategories,
 "description": description
```
7. Definieren Sie als Nächstes die HTTP-Anforderungsparameter in einem JavaScript-Objekt unter dem vorherigen JavaScript-Objekt.

Der folgende Beispielcode definiert eine HTTP-Anfrage für die im vorherigen Beispiel beschriebene Nutzlast: definiert eine Anfrage mit einer JSON-Payload:

```
const req = {
     'path': '/rest/api/issue',
     'headers': {
         'Content-Type': 'application/json'
```
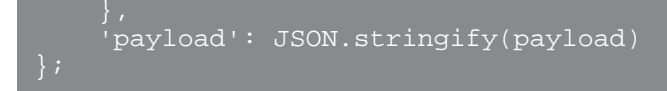

Weitere Hinweise zu ODS-Anforderungsobjekten finden Sie unter Offene Datenstromklassen  $\mathbb{Z}$ .

8. Geben Sie abschließend die HTTP-POST-Anfrage an, die die Informationen an das ODS-Ziel sendet. Der folgende Beispielcode sendet die im vorherigen Beispiel beschriebene HTTP-Anfrage an ein ODS-Ziel namens Ticket-Server:

```
Remote.HTTP('ticket-server').post(req);
```
Der vollständige Triggercode sollte dem folgenden Beispiel ähneln:

```
const summary = "ExtraHop Detection: " + Detection.id + ": " +
 Detection.title;
const description = "ExtraHop has detected the following event on your
 network: " + Detection.description 
const payload = {
 "fields": {
        "summary": summary,
         "assignee": {
           "name": "escalations_team"
 "reporter": {
 "name": "ExtraHop"
         \frac{1}{\text{priority}} : {
            "id": Detection.riskScore
 "labels": Detection.categories,
 "mitreCategories": Detection.mitreCategories,
 "description": description
const req = {
 'path': '/rest/api/issue',
    'headers': {
         'Content-Type': 'application/json'
     'payload': JSON.stringify(payload)
Remote.HTTP('ticket-server').post(req);
```
#### **Senden Sie Ticketinformationen über die REST-API an Erkennungen**

Nachdem Sie in Ihrem Ticket-Tracking-System einen Auslöser zum Erstellen von Tickets für Erkennungen konfiguriert haben, können Sie die Ticketinformationen auf Ihrem ExtraHop-System über die REST-API aktualisieren.

Ticketinformationen werden unter Erkennungen auf der Seite Erkennungen im ExtraHop-System angezeigt. Weitere Informationen finden Sie in der [Erkennungen](https://docs.extrahop.com/de/9.6/eh-system-user-guide/#erkennungen) E Thema.

Das folgende Python-Beispielskript verwendet Ticketinformationen aus einem Python-Array und aktualisiert die zugehörigen Erkennungen auf dem ExtraHop-System.

```
#!/usr/bin/python3
import json
import requests
import csv
```
### **EXTRAHOP**

```
API_KEY = '123456789abcdefghijklmnop'
HOST = 'https://extrahop.example.com/'
# Method that updates detections on an ExtraHop system
def updateDetection(detection):
     url = HOST + 'api/v1/detections/' + detection['detection_id']
   del detection['detection_id']
 data = json.dumps(detection)
 headers = {'Content-Type': 'application/json',
 'Accept': 'application/json',
 'Authorization': 'ExtraHop apikey=%s' % API_KEY}
    r = requests.patch(url, data=data, headers=headers)
    print(r.status_code)
    print(r.text)
# Array of detection information
detections = [
                     "detection_id": "1",
                    "ticket id": "TK-16982",
\blacksquare assignee": "\mathtt{sally}",
                     "resolution": None,
                     "detection_id": "2",
                    \overline{\text{ "ticket\_id"}: \text{ "TK-2078" }}"status": None,
 "assignee": "jim",
 "resolution": None,
                     "detection_id": "3",
 "ticket_id": "TK-3452",
"status": None,
 "assignee": "alex",
 "resolution": None,
for detection in detections:
     updateDetection(detection)
    Hinweis:Wenn das Skript eine Fehlermeldung zurückgibt, dass die SSL-Zertifikatsüberprüfung
         fehlgeschlagen ist, stellen Sie sicher, dass Ihrem Sensor oder Ihrer Konsole wurde ein
         vertrauenswürdiges Zertifikat hinzugefügt . Alternativ können Sie das hinzufügen
         verify=False Option zur Umgehung der Zertifikatsüberprüfung. Diese Methode ist
         jedoch nicht sicher und wird nicht empfohlen. Der folgende Code sendet eine HTTP GET-
```
requests.get(url, headers=headers, verify=False)

Anfrage ohne Zertifikatsüberprüfung:

Nachdem die Ticketverfolgung konfiguriert wurde, werden Ticketdetails im linken Bereich der Erkennungsdetails angezeigt, ähnlich der folgenden Abbildung:

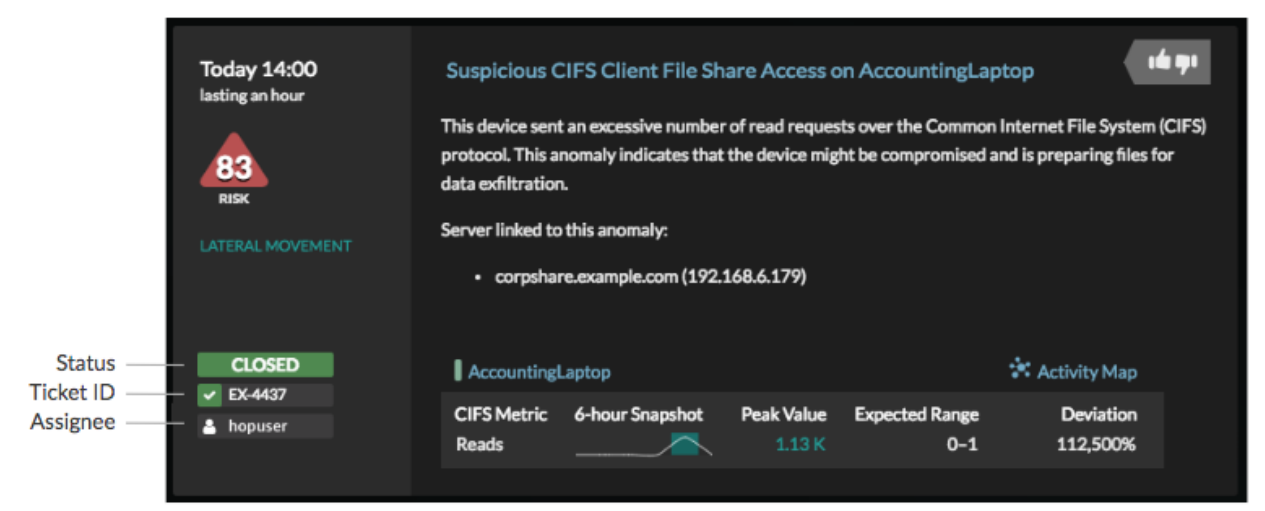

#### **Status**

Der Status des Tickets, das mit der Erkennung verknüpft ist. Die Ticketverfolgung unterstützt die folgenden Status:

- Neu
- In Bearbeitung
- geschlossen
- Mit ergriffenen Maßnahmen geschlossen
- Geschlossen, ohne dass Maßnahmen ergriffen wurden

#### **Ticket-ID**

Die ID des Tickets in Ihrem Work-Tracking-System, das mit der Erkennung verknüpft ist. Wenn Sie eine Vorlagen-URL konfiguriert haben, können Sie auf die Ticket-ID klicken, um das Ticket in Ihrem Work-Tracking-System zu öffnen.

#### **Bevollmächtigter**

Der Benutzername, der dem Ticket zugewiesen wurde, das mit der Erkennung verknüpft ist. Graue Benutzernamen weisen auf ein Konto hin, das kein ExtraHop-Konto ist.

# **Endpunkt-Suchlinks konfigurieren**

Mit der Endpunktsuche können Sie Tools für externe IP-Adressen angeben, die zum Abrufen von Informationen über Endpunkte innerhalb des ExtraHop-Systems verfügbar sind. Wenn Sie beispielsweise auf eine IP-Adresse klicken oder den Mauszeiger darüber bewegen, werden Links zum Suchtool angezeigt, sodass Sie leicht Informationen zu diesem Endpunkt finden können.

Die folgenden Suchlinks sind standardmäßig konfiguriert und können geändert oder gelöscht werden:

- ARIN Whois-Suche
- VirusTotal-Suche

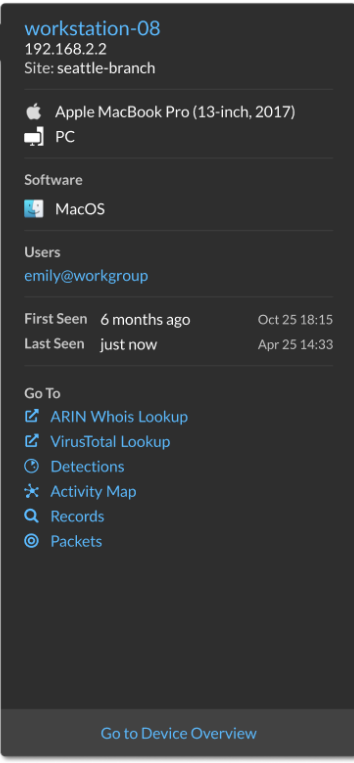

- 1. Klicken Sie auf der Übersichtsseite auf **Systemeinstellungen** und klicken Sie dann **Die gesamte Verwaltung**.
- 2. Klicken Sie im Abschnitt Konsoleneinstellungen auf **Endpunktsuche**.
- 3. In der **URL-Vorlage** Feld, geben Sie die URL des Suchtools ein.

Die URL muss enthalten \$ip Variable, die bei der Suche durch die IP-Adresse des Endpunkt ersetzt wird. Zum Beispiel https://search.arin.net/rdap/?query=\$ip

- 4. In der **Name anzeigen** Feld, geben Sie den Namen Link so ein, wie er angezeigt werden soll.
- 5. Wählen Sie eine der folgenden Optionen Optionen anzeigen:
	- Diesen Link auf allen Endpunkten anzeigen
	- Diesen Link auf externen Endpunkten anzeigen
	- Diesen Link auf internen Endpunkten anzeigen
	- Diesen Link nicht anzeigen
- 6. Klicken Sie **Speichern**.

# **Sensoren anschließen**

Hinzufügen Sensoren zu Reveal (x) 360, um Ihren Netzwerkverkehr zu überwachen.

Von ExtraHop verwaltete Enthüllung (x) Sensoren for AWS kann von der Reveal (x) 360-Konsole aus ausgewählt und bereitgestellt werden.

• [Stellen Sie Reveal \(x\) 360-Sensoren für AWS bereit](https://docs.extrahop.com/de/9.6/dep-360-aws) 

Selbstverwaltet Sensoren und Packetstores können auch von der Reveal (x) 360-Konsole aus verbunden werden. Beachten Sie, dass Sie, wenn Sie über eine bestehende Konsole verfügen, die Konsole trennen müssen, bevor Sie eine Verbindung zu Ihrer selbstverwalteten Konsole herstellen Sensoren zu Reveal (x) 360.

• [Stellen Sie über selbstverwaltete Sensoren eine Verbindung zu Reveal \(x\) 360 her](https://docs.extrahop.com/de/9.6/configure-ccp) 

### **Integrationen**

Auf der Seite Integrationen wird ein Katalog mit Produkten und Lösungen von Drittanbietern angezeigt, die mit dem ExtraHop-System funktionieren. Integrationen können Aufschluss darüber geben, wie Ihre Geräte in Ihrer Umgebung kommunizieren, oder Ihre Fähigkeit verbessern, Bedrohungen und Probleme zu untersuchen.

Anforderungen und Konfigurationen variieren je nach Integration. Bei einigen Integrationen müssen Sie eine App oder ein Add-on installieren und konfigurieren, und bei den meisten Integrationen müssen Sie Anmeldedaten erstellen, um auf den ExtraHop REST-API  $\mathbb{Z}$ .

Klicken Sie auf eine Kachel, um weitere Informationen zur Integration anzuzeigen.

# **Multi-Faktor-Authentifizierung**

Die Multi-Faktor-Authentifizierung (MFA) ist eine Sicherheitsverbesserung, bei der Sie zwei Arten von Anmeldedaten angeben müssen, wenn Sie sich bei Ihrem Konto anmelden. Zusätzlich zu Ihren ExtraHop-Anmeldeinformationen müssen Sie Anmeldedaten aus einer Authentifikator-App eines Drittanbieters angeben.

Wählen Sie eine Authentifizierungsanwendung aus, laden Sie sie auf Ihr Gerät herunter und generieren Sie sichere, sechsstellige Codes, wenn Sie sich bei Ihrem Reveal (x) 360-System anmelden.

Es stehen viele Authenticator-Apps zur Auswahl. Die folgenden Schritte sind eine allgemeine Richtlinie, Sie sollten jedoch auch die Hilfedokumentation für die von Ihnen ausgewählte App lesen.

- 1. Wählen Sie ein Gerät, z. B. einen Computer oder ein mobiles Gerät (Telefon oder Tablet), auf dem Sie Apps installieren können.
- 2. Laden Sie eine Authentifizierungs-App herunter und installieren Sie sie auf dem Gerät. Hier sind einige beliebte Optionen:
	- Android und iOS: Google Authenticator, Authy
	- Windows und macOS: 1Password, OTP Manager
	- Chrome-Erweiterungen: Authenticator
- 3. Öffnen Sie einen neuen Browser und melden Sie sich bei Ihrem ExtraHop Reveal (x) 360-System an.
- 4. Folgen Sie den Anweisungen, um den Code zu scannen oder einzugeben, der auf dem Einrichtungsbildschirm für die Multi-Faktor-Authentifizierung von ExtraHop angezeigt wird, und geben Sie dann die von Ihrer Authenticator-App bereitgestellten Anmeldedaten ein.

# **Vernetzte Sensoren in Reveal (x) 360 aufrüsten**

Administratoren können ein Upgrade durchführen Sensoren die mit Reveal (x) 360 verbunden sind.

#### **Bevor Sie beginnen**

• Ihr Benutzerkonto muss über Rechte für Reveal (x) 360 für die System- und Zugriffsverwaltung oder die Systemadministration verfügen.

Hier sind einige Überlegungen zur Aufrüstung von Sensoren:

- Die Sensoren müssen mit den ExtraHop Cloud Services verbunden sein
- Benachrichtigungen werden angezeigt, wenn eine neue Firmware-Version verfügbar ist
- Sie können mehrere aktualisieren Sensoren zur gleichen Zeit
- 1. Klicken Sie auf der Übersichtsseite auf **Systemeinstellungen** und klicken Sie dann auf **Sensoren**. Sensoren, die für ein Upgrade in Frage kommen, zeigen einen Aufwärtspfeil in der Sensorversion Feld.

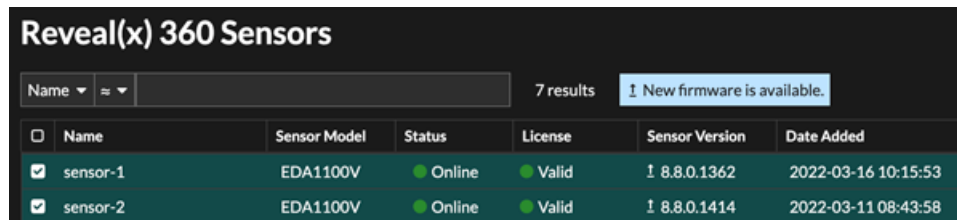

- 2. Markieren Sie das Kästchen neben jedem Sensor die Sie aktualisieren möchten.
- 3. In der Angaben zum Sensor Bereich, wählen Sie die Firmware-Version aus dem **Verfügbare Firmware** Dropdownliste.

In der Dropdownliste werden nur Versionen angezeigt, die mit den ausgewählten Versionen kompatibel sind Sensoren.

Nur die ausgewählten Sensoren für die ein Firmware-Upgrade verfügbar ist, finden Sie im Fühler Bereich "Details".

4. Klicken Sie **Firmware installieren**.

Wenn das Upgrade abgeschlossen ist, Sensorversion Das Feld wurde mit der neuen Firmware-Version aktualisiert.

# **Anzahl und Limit der aktiven Gerät**

Mithilfe der Tabelle zur Anzahl und zum Limit aktiver Geräteanzahl auf der Administrationshauptseite können Sie überwachen, ob die Anzahl Ihrer aktiven Geräte das lizenzierte Limit überschritten hat. Beispielsweise sind für ein ExtraHop-System mit einem Frequenzband von 20.000 bis 50.000 Geräten bis zu 50.000 Geräte zulässig.

klicken Systemeinstellungen<sup>te</sup> und klicken Sie dann Die gesamte Verwaltung um das Diagramm anzusehen.

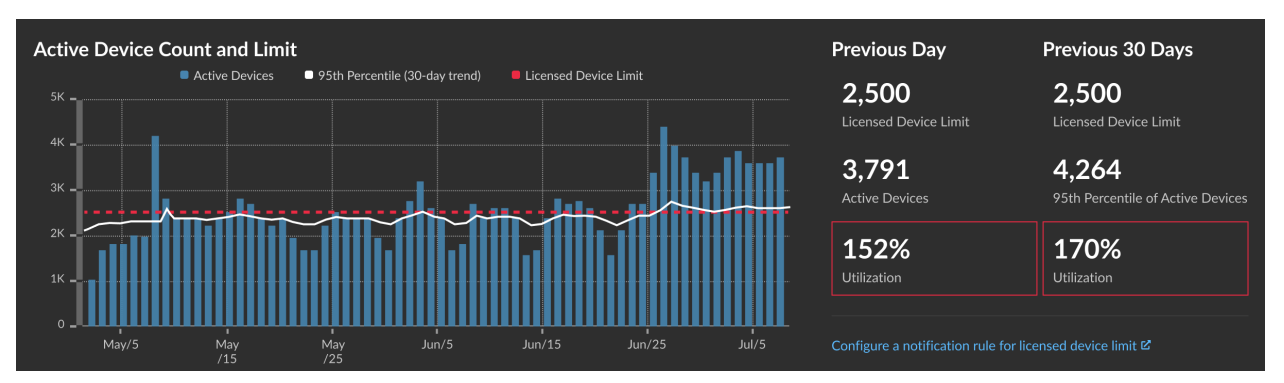

Das Diagramm "Anzahl und Limit aktiver Geräte" zeigt die folgenden Metriken an:

- Die gestrichelte rote Linie steht für [Limit für lizenzierte Gerät](https://docs.extrahop.com/9.6/customers/device-capacity-calculations) ...
- Die durchgezogene schwarze Linie steht für das 95. Perzentil der aktiven Geräte, die in den letzten 30 Tagen täglich beobachtet wurden.
- Die blauen Balken stellen die maximale Anzahl aktiver Geräte dar, die in den letzten 30 Tagen täglich beobachtet wurden.

Auf dieser Seite werden auch die folgenden Metriken angezeigt:

- Das lizenzierte Gerätelimit für den Vortag und die letzten 30 Tage.
- Die Anzahl der am Vortag beobachteten aktiven Geräte.
- Das 95. Perzentil der in den letzten 30 Tagen beobachteten aktiven Geräte.
- Der Nutzungsprozentsatz des lizenzierten Gerätelimits für den Vortag und die letzten 30 Tage. Die Nutzung ist die Anzahl der aktiven Gerät geteilt durch das lizenzierte Limit.

Du kannst [eine Regel für Systembenachrichtigungen erstellen](https://docs.extrahop.com/de/9.6/create-system-notification-rule) E um Sie zu warnen, wenn die Auslastung Ihrem lizenzierten Gerätelimit nahe (über 80%) oder über (über 100%) liegt. Die Prozentsätze für Grenzwerte können angepasst werden, wenn Sie eine Regel erstellen. Wenn Sie feststellen, dass Sie Ihr Lizenzlimit ständig erreichen oder überschreiten, empfehlen wir Ihnen, mit Ihrem Vertriebsteam zusammenzuarbeiten, um zum nächsten verfügbaren Kapazitätsband überzugehen.

# **Aufnahme und Kapazität aufzeichnen**

Mit dem Diagramm Aufnahme und Kapazität von Datensatz auf der Hauptverwaltungsseite können Sie die Aufnahme und Kapazität von Datensätzen überwachen und sicherstellen, dass das Kapazitätslimit für Ihre Umgebung optimal ist.

Die gestrichelte rote Linie in der Tabelle steht für die Rekordkapazität Ihres Abonnements, und die blauen Balken stehen für die Menge der täglich aufgenommenen Daten bis zu den letzten 60 Tagen.

Du kannst [eine Regel für Systembenachrichtigungen erstellen](https://docs.extrahop.com/de/9.6/create-system-notification-rule) E um Sie zu warnen, wenn die Recordstore-Aufnahmekapazität in der Nähe (über 80%) oder über (über 100%) Ihrer täglichen Aufnahmekapazität liegt.

Wenn Sie feststellen, dass Sie Ihre zugewiesene Kapazität ständig überschreiten, wenden Sie sich an Ihren ExtraHop-Vertriebsmitarbeiter.

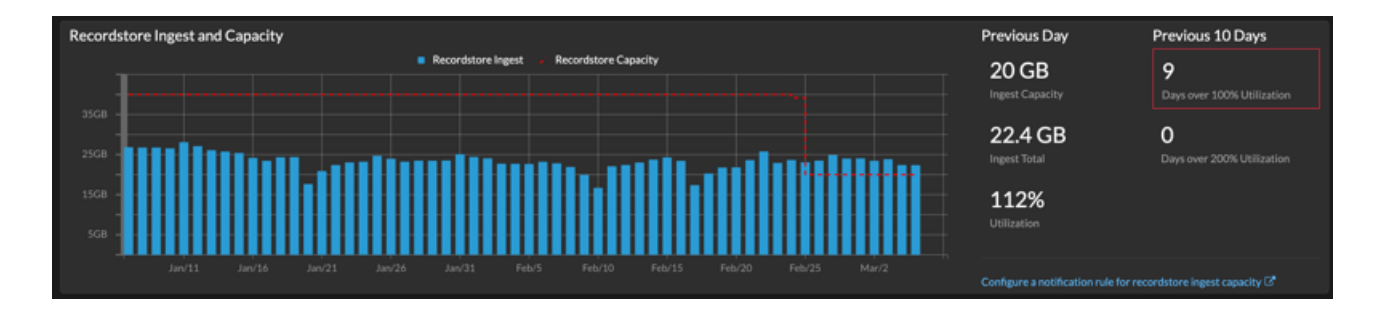